ФИО: Локтионова Оксан<del>а Геннадьевна</del> доты: изучить возможности программного продукта дата подписан $S$ ohidWorks по моделированию ко<mark>созубого колеса.</mark> Должность: проректор по учебной работе

Уникальный программный ключ: 0b817ca911e6668abb13a5d426d39e5f1c11eabbf73e943df4a4851fda56d089

1. Задание

Построить 3D модель косозубого колеса, согласно 2D модели (рис. 1) и выбранного варианта (таблица 1-2) [1].

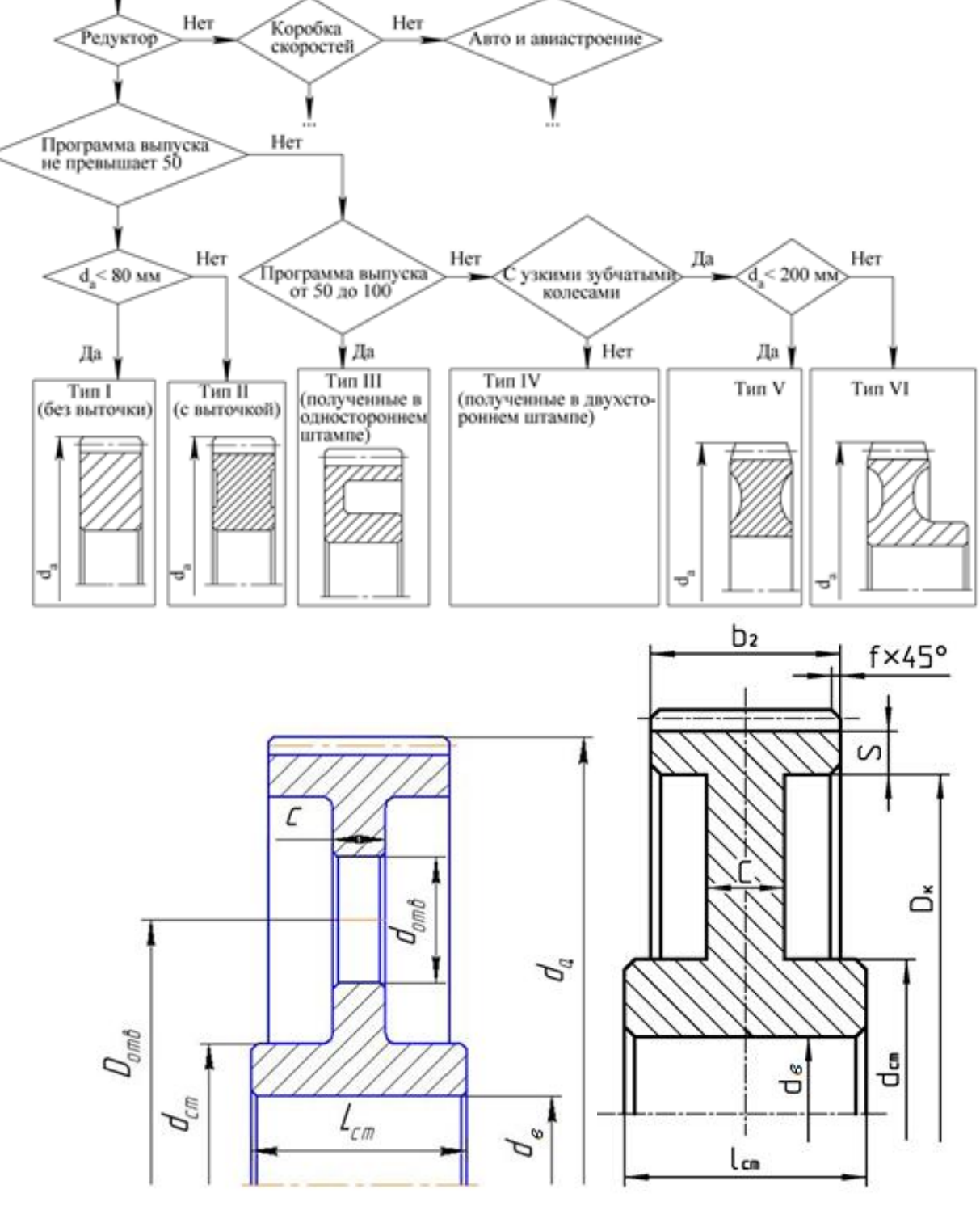

Рис. 1 Параметры модели колеса

# Таблица 1

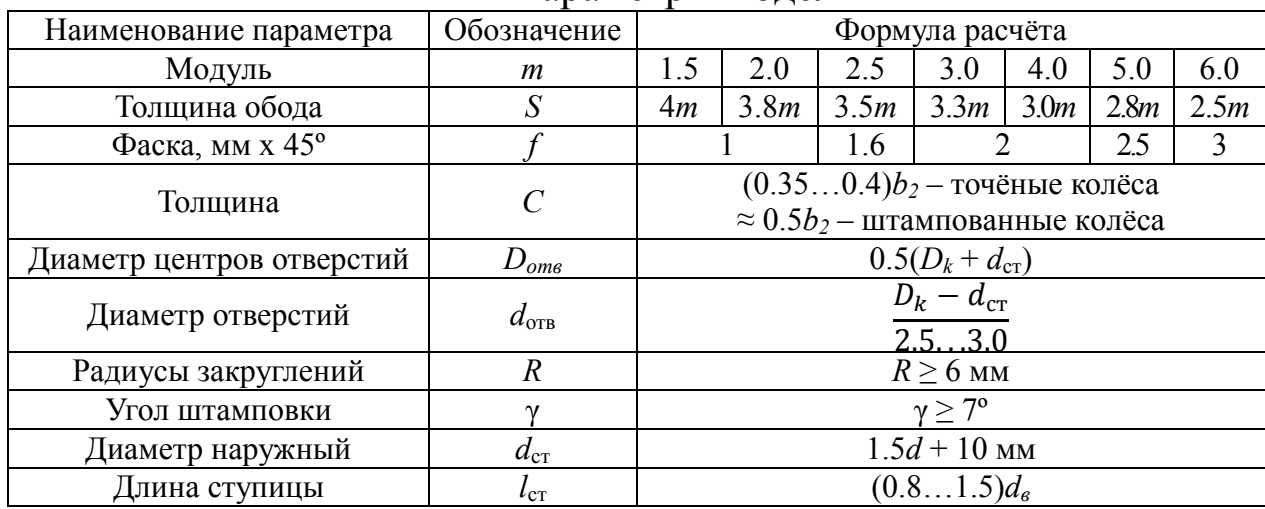

### Параметры модели

# Таблица 2

## Варианты задания

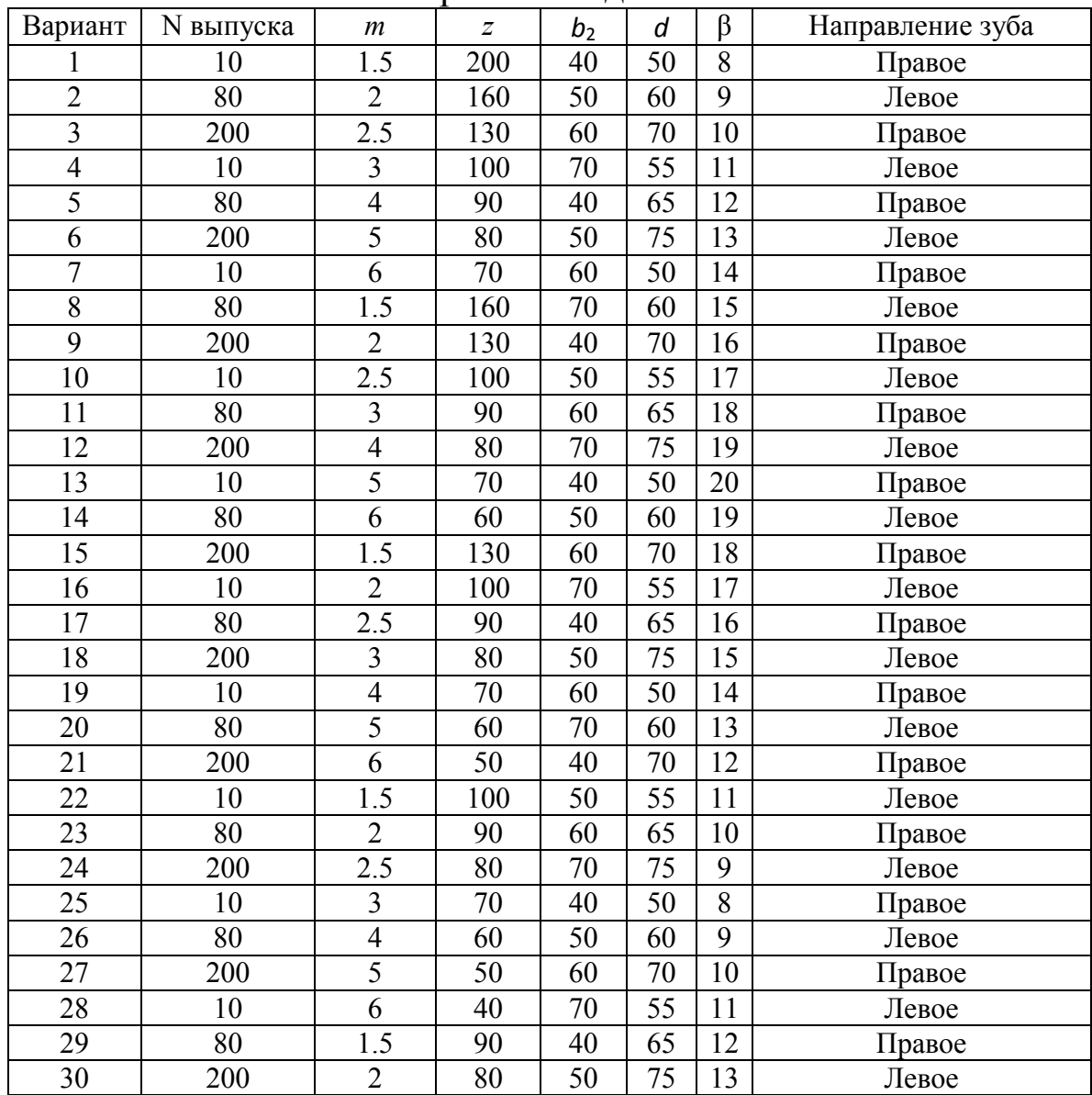

## 2. Построение 3D модели косозубого колеса

#### 2.1 Анализ модели

Основными элементами колеса являются:

- 1. ступица, обод и венец являются базовыми. Их можно получить одной операцией – вращением эскиза вокруг оси или вытягиванием отдельных замкнутых контуров относительно оси симметрии;
- 2. шпоночный паз и зубчатый сектор, которые можно получить операцией «вырез» и «вырез по траектории»;
- 3. фаски, скругления, литейные уклоны элементы, получаемые соответствующими командами.

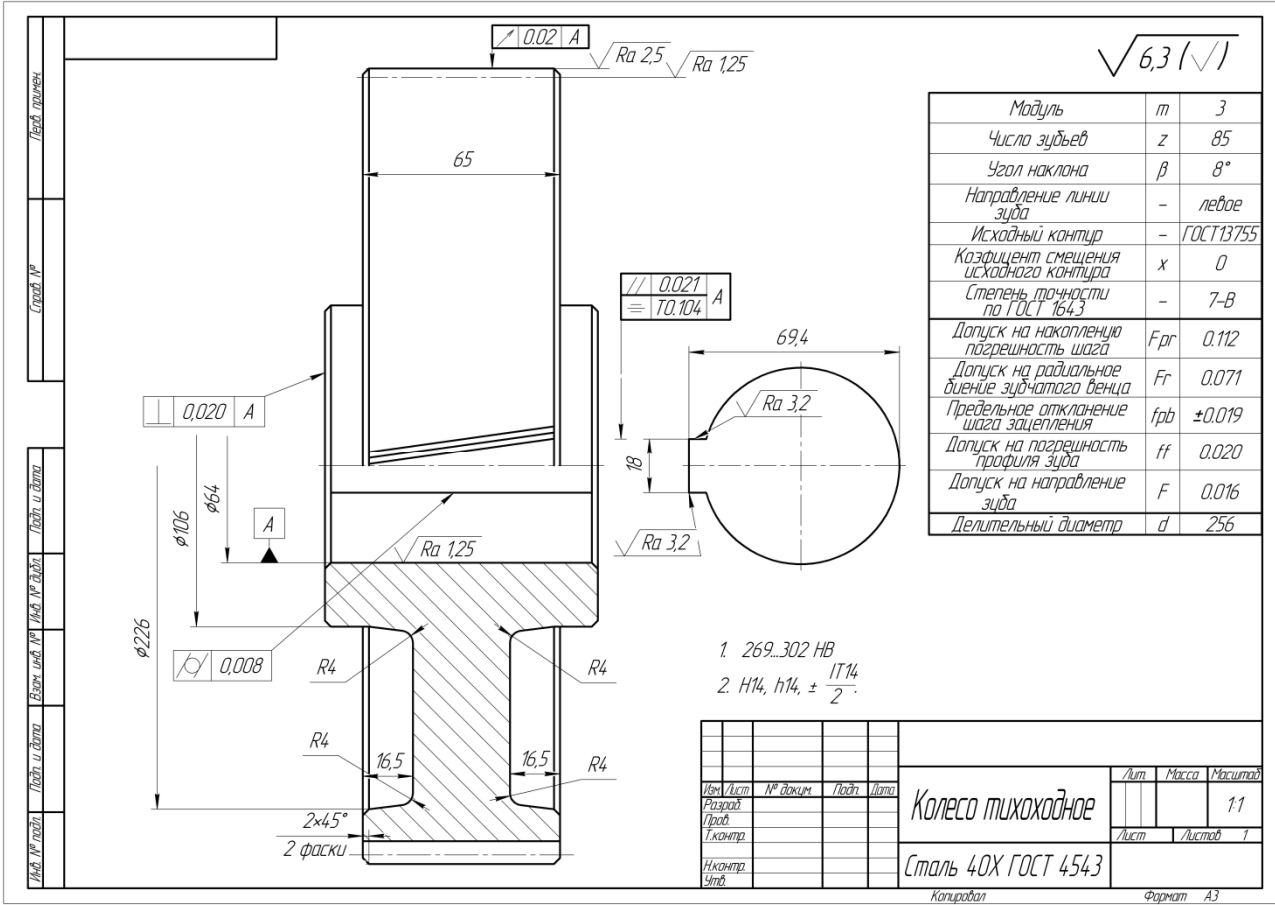

Рисунок 2. Колесо косозубое

#### 2.2 Построение базовых элементов

Для построения зубчатого колеса необходимо, используя заданные значения модуля и числа зубьев колеса, а также знания, полученные при изучении дисциплины «Детали машин» [1], рассчитать:

• диаметр делительной окружности  $d=$ 

- диаметр вершин зубьев  $d_a$ =
- диаметр окружности впадин  $d\vec{r}$
- диаметр основной окружности  $d_b=$
- $\bullet$  шаг зубьев  $p=$

На рис. 2 представлен процесс построения ступицы, обода и венца одной операцией – вращением вокруг оси колеса. Для получения шпоночного паза необходимо создать соответствующий эскиз и воспользоваться операцией «вытянутый вырез» [2].

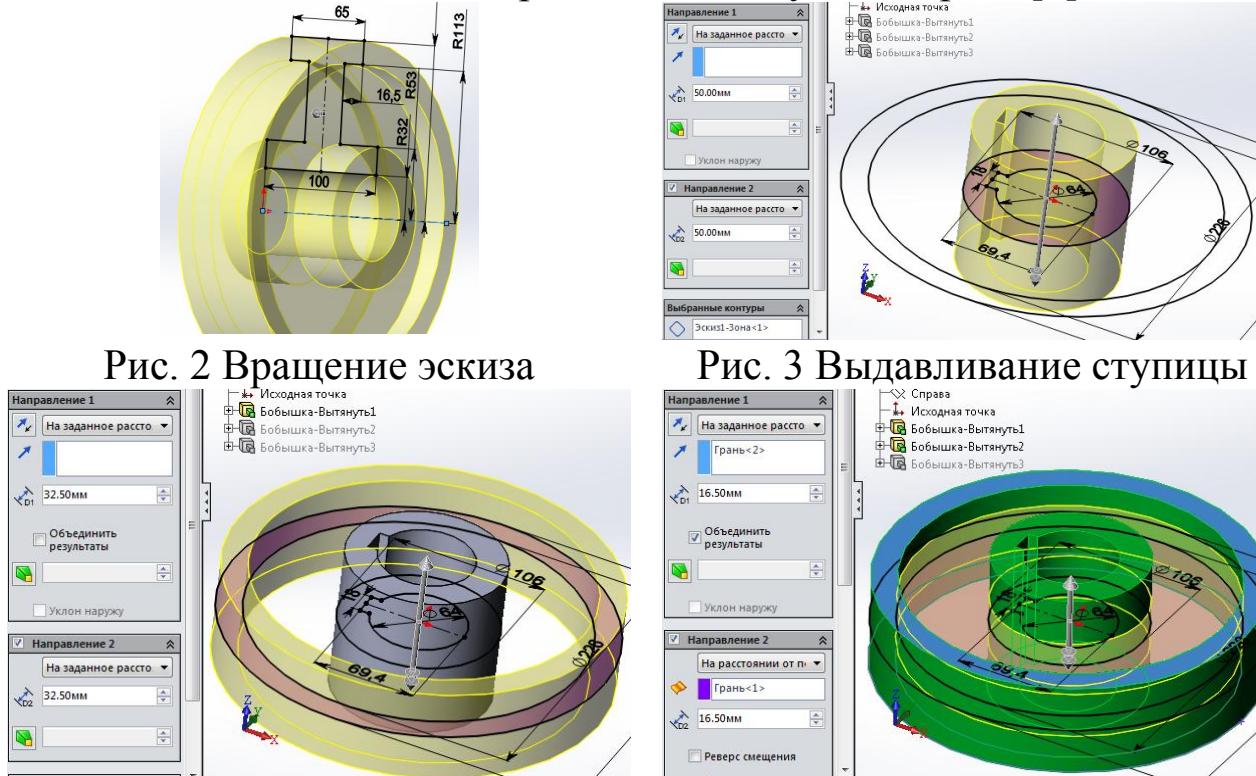

Рис. 4 Выдавливание венца Рис. 5 Выдавливание обода

На рис. 3-5 представлен процесс построения этих же элементов совместно со шпоночным пазом последовательным симметричным выдавливанием в двух направлениях от плоскости эскиза. Выдавливание обода производится после получения модели венца, так как от его торцов задан размер 16,5 мм, определяющий толщину обода.

Добавляем на модель литейные уклоны, фаски, скругления (рис. 6).

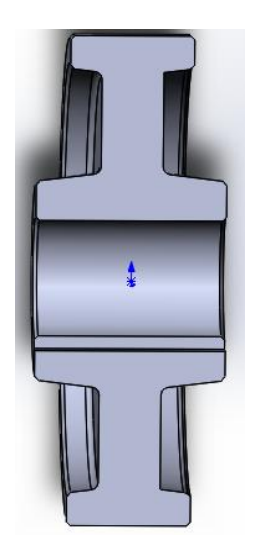

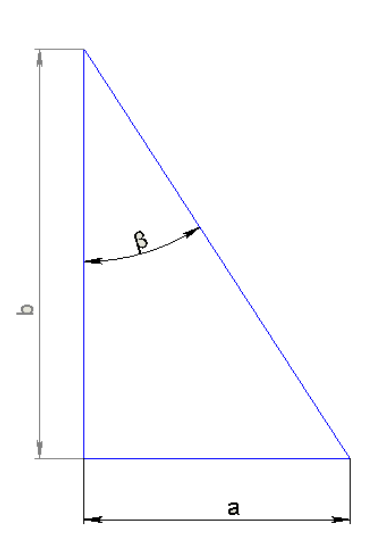

Рис. 6 Модель с уклонами, фасками и скруглениями

## Рис. 7 Развертка спирали

## 2.3. Построение зубчатого сектора

Построение зубчатого сектора колеса производится в следующей последовательности:

- 1. построение траектории для выреза;
- 2. построение плоскости эскиза для выреза;
- 3. построение эскиза для выреза;
- 4. получение впадины зуба операцией «вырез по траектории»;
- 5. получение зубчатого сектора круговым массивом впадины зуба.

Траектория для выреза представляет собой спираль. Для ее построения необходимо определить шаг спирали b. На рисунке 7 представлена развертка спирали с заданным углом наклона зубьев β=8° (рис. 1). Таким образом, шаг спирали определим по формуле:

$$
b=\frac{a}{tg\beta}
$$

где,  $a = 2\pi r$  – длина окружности, выбранной для построения спирали. Принимаем  $r = \frac{d_a}{2}$ .

Чтобы вырез впадины зуба проходил по всему венцу, начало спирали должно находиться на расстоянии от торца венца.

Строим плоскость параллельную торцу венца на расстоянии 10 мм от него.

Произведя необходимые расчеты, строим спираль (рис. 8), учитывая, что согласно заданию направление линии зуба – «левое» (рис. 1).

Плоскость для построения эскиза впадины зуба должна располагаться перпендикулярно направлению выреза (спирали) и проходить через точку на пересечении оси детали и плоскости, в которой построена спираль.

Строим точку (рис. 9). Добавляем плоскость (Рис. 10).

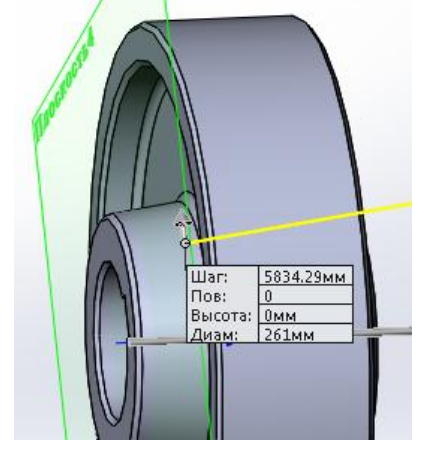

Рис. 8 Построение спирали Рис. 9 Построение точки

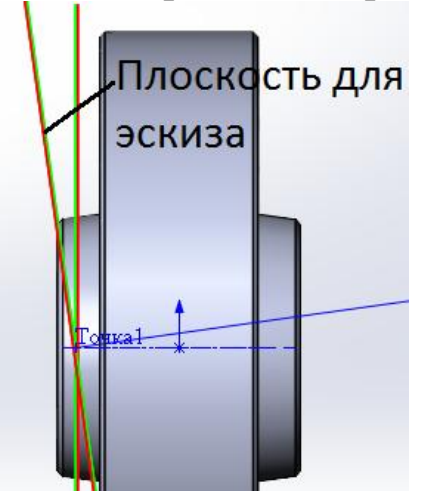

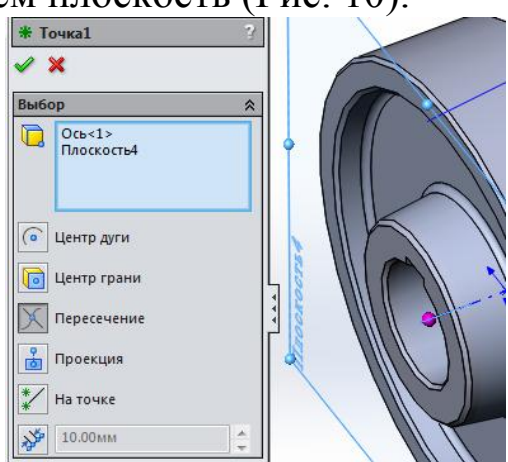

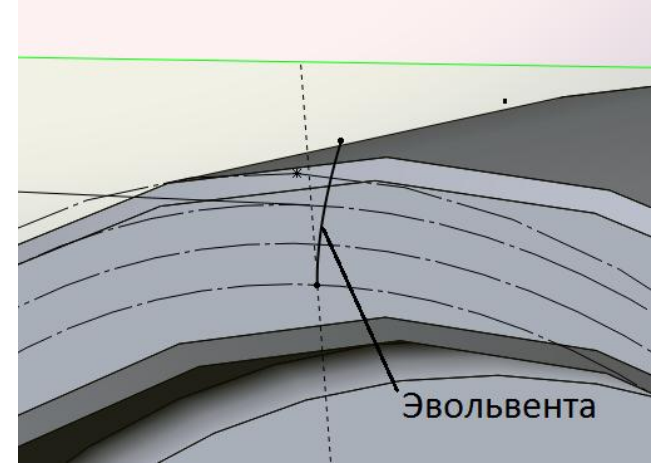

Рис. 10 Построение плоскости Рис. 11 Построение эвольвенты

Построение эскиза впадины зуба осуществляется в следующей последовательности:

1. построение вспомогательных окружностей: делительной, основной и впадин зубьев (рис. 11).

2. построение эвольвенты производится с помощью команды «Кривая, управляемая уравнением». Уравнение эвольвенты задается в параметрическом виде [3].

Параметры эвольвенты:  $t_1 = 0$  – чтобы начало эвольвенты находилось на начальной окружности;  $t_2 = 0.5$  – значение параметра определят положение конечной точки, и может быть в дальнейшем скорректировано (рис. 11).

3. построение оси симметрии. Для построения второй боковой поверхности впадины зубьев будем использовать симметричное отражение построенного контура. Строим вспомогательный отрезок  $AB$ , вершины которого лежат на делительной окружности (рис. 12). Длина отрезка АВ определяется по формуле:  $AB = \frac{t-S}{2}$ ;

где:  $t$  – шаг зубьев [4];

 $S$  – толщина зуба [4];

При этом вершина  $B$  совпадает с эвольвентой, а вершину  $A$ соединяем отрезком с центом делительной окружности О. Отрезок АО и будет осью симметрии.

4. строим профиль впадины зуба. Так как диаметр основной окружности оказался меньше диаметра окружности впадин зуба  $d_b < d_f$ , то необходимо отсечь часть эвольвенты, находящуюся между этими окружностями. При этом нарушится взаимосвязь точки В и эвольвенты, следовательно, добавляем взаимосвязь «совпадение».

Так как после обрезки эвольвенты эскиз становится «неопределенным» и может случайным образом изменить свое местоположение, то необходимо его «определить». Определяем положение точек С и D относительно оси симметрии размерами (рис. 13). А самой оси добавляем взаимосвязь «горизонтальность» («вертикальность»).

После этого с помощью команды «Зеркально отразить объекты» построить вторую эвольвенту и замкнуть контур прямолинейными отрезками (рис. 14). Для определения зеркально отражённой эвольвенты необходимо добавить размер до одной из ее вершин.

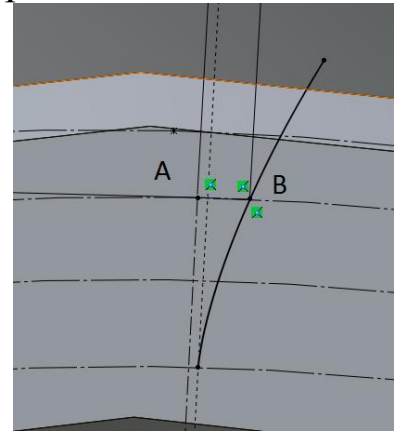

Рис. 12 Построение оси симметрии

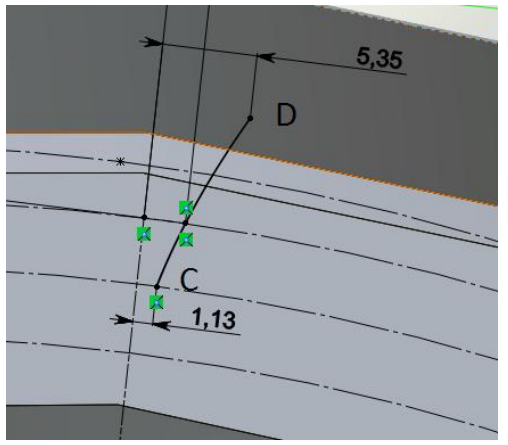

Рис. 13 Дополнительные построения

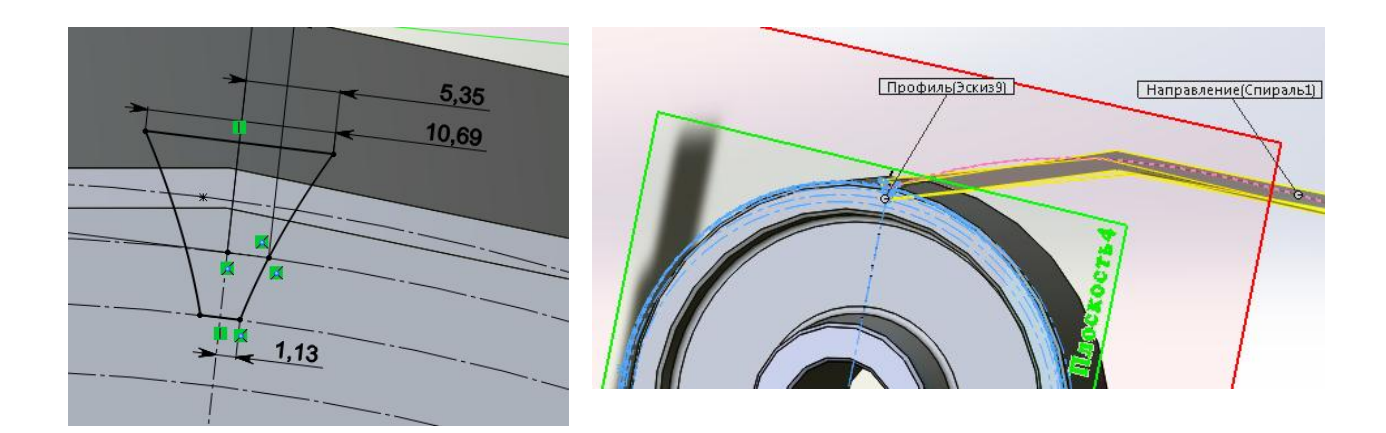

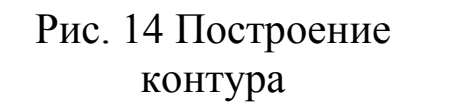

Рис. 15 Вырез по траектории

Для получения впадины зуба операцией «вырез по траектории» необходимо указать вырезаемый профиль и траекторию (рис. 15) [2].

Добавляем скругления на дне впадины радиусом 0,25m (Рис. 16) и копируем круговым массивом получившуюся впадину зуба (рис. 17).

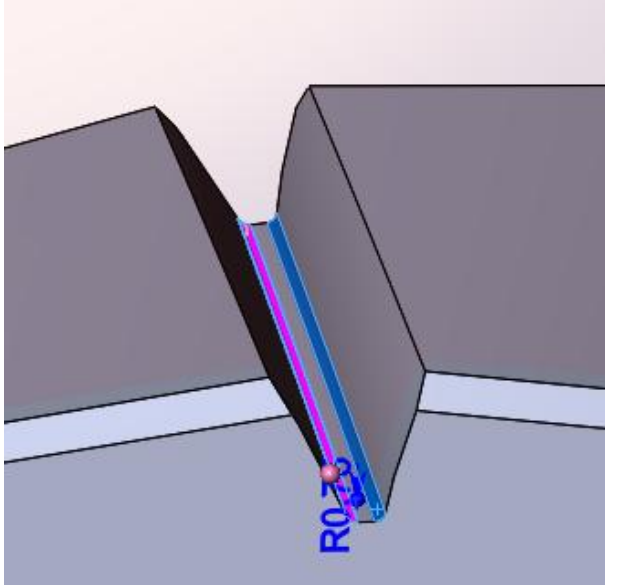

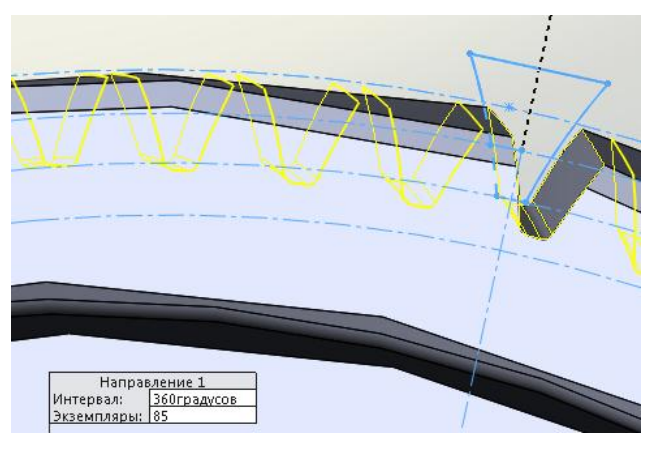

Рис. 16 Добавление скруглений Рис. 17 Добавление массива

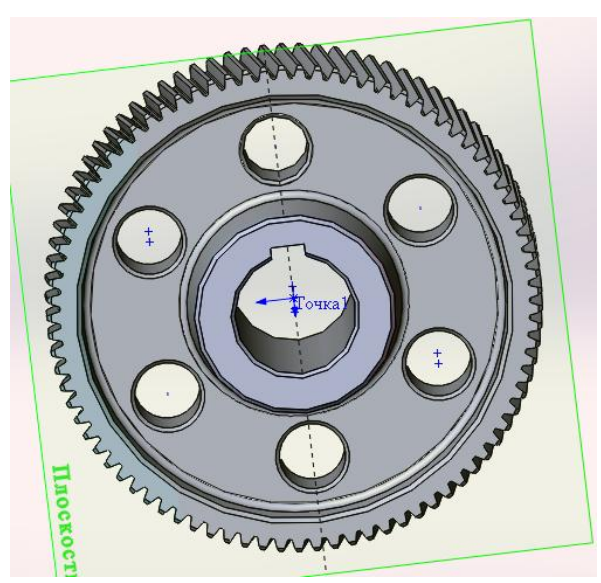

Плотность = 7800.00 килограммов на кубический метр Масса = 18.21 килограммов

Рис. 18 Модель колеса Рис. 19 Масса изделия

Для уменьшения массы в технически оправданных случаях добавляем 4-6 отверстий в диске (рис. 18) и определяем массу (рис. 19).

# Библиографический список

1. Курсовое проектирование деталей машин на базе графических систем: учебное пособие / П.Н. Учаев, С.Г. Емельянов, Е.В. Мищенко [и др.]; под общ. ред. проф. П.Н. Учаева. – Старый Оскол: ТНТ, 2013. – 428 с.

2. Инженерная компьютерная графика. Вводный курс: учебник / П.Н. Учаев, С.Г. Емельянов, Чевычелов С.А. [и др.]; под общ. ред. проф. П.Н. Учаева. – Старый Оскол: ТНТ, 2014. – 216 с.

3. Выгодский М.Я. Справочник по высшей математике. М.: ACT: Астрель, 2006. – 991 с.

4. Детали машин: учебник / Гулиа Н.В., Клоков В.Г., Юрков С.А. – М.: Издательский центр «Академия», 2004. – С. 416.